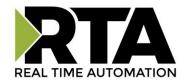

# 515RTAENI-N34 Use Cases

Revision 3.1

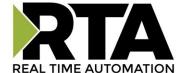

#### **Trademarks**

CompactLogix, ControlLogix, & PLC-5 are registered trademarks of Rockwell Automation, Inc. EtherNet/IP is a trademark of the ODVA. MicroLogix, RSLogix 500, SLC, and PanelView are trademarks of Rockwell Automation, Inc. Microsoft, Windows, and Internet Explorer are registered trademarks of Microsoft Corporation. Kepware is a registered trademark of Kepware Technologies, a software development business of PTC Inc. All other trademarks and registered trademarks are the property of their holders.

#### **Limited Warranty**

Real Time Automation, Inc. warrants that this product is free from defects and functions properly.

EXCEPT AS SPECIFICALLY SET FORTH ABOVE, REAL TIME AUTOMATION, INC. DISCLAIMS ALL OTHER WARRANTIES, BOTH

EXPRESSED AND IMPLIED, INCLUDING BUT NOT LIMITED TO IMPLIED WARRANTIES OF MERCHANTABILITY OR FITNESS FOR AN

APPLICATION. THIS LIMITED WARRANTY GIVES YOU SPECIFIC LEGAL RIGHTS. YOU MAY ALSO HAVE OTHER RIGHTS, WHICH VARY
FROM STATE TO STATE.

The examples and diagrams in this manual are included solely for illustrative purposes. Because of the many variables and requirements associated with any application, Real Time Automation, Inc. cannot assume responsibility or liability for actual use based on the examples and diagrams. Except as specifically set forth above, Real Time Automation and its distributors and dealers will in no event be liable for any damages whatsoever, either direct or indirect, including but not limited to loss of business profits, income, or use of data. Some states do not allow exclusion or limitation of incidental or consequential damages; therefore, the limitations set forth in this agreement may not apply to you.

No patent liability is assumed by Real Time Automation with respect to use of information, circuits, equipment, or software described in this manual.

#### **Government End-Users**

If this software is acquired by or on behalf of a unit or agency of the United States Government, this provision applies: The software (a) was developed at private expense, is existing computer software, and was not developed with government funds; (b) is a trade secret of Real Time Automation, Inc. for all purposes of the Freedom of Information Act; (c) is "restricted computer software" submitted with restricted rights in accordance with subparagraphs (a) through (d) of the Commercial "Computer Software-Restricted Rights" clause at 52.227-19 and its successors; (d) in all respects is proprietary data belonging solely to Real Time Automation, Inc.; (Eth) is unpublished and all rights are reserved under copyright laws of the United States. For units of the Department of Defense (DoD), this software is licensed only with "Restricted Rights": as that term is defined in the DoD Supplement of the Federal Acquisition Regulation 52.227-7013 (c) (1) (ii), rights in Technical Data and Computer Software and its successors, and: Use, duplication, or disclosures is subject to restrictions as set forth in subdivision (c) (1) (ii) of the Rights in Technical Data and Computer Software clause at 52.227-7013. If this software was acquired under GSA schedule, the U.S. Government has agreed to refrain from changing or removing any insignia or lettering from the Software or documentation that is provided or from producing copies of the manual or media. Real Time Automation, Inc.

© 2024 Real Time Automation, Inc. All rights reserved.

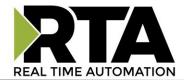

# Contents

| Overview                                                      | 5  |
|---------------------------------------------------------------|----|
| RSLogix 5:                                                    | 6  |
| PLC5 (DF1)                                                    | 6  |
| RSLogix 500:                                                  | 8  |
| MicroLogix (DF1)                                              | 8  |
| SLC 5/03, 04, 05 (DF1)                                        | 10 |
| RSLogix 5000:                                                 | 12 |
| CompactLogix (DF1) (L32E), ControlLogix (DF1) FlexLogix (DF1) | 12 |
| Peer to Peer MSG:                                             | 14 |
| MicroLogix (Eth) to SLC 5/03, 04, 05, MicroLogix (DF1)        | 14 |
| Message Instruction:                                          | 14 |
| Read Setup:                                                   | 14 |
| Write Setup:                                                  | 15 |
| CompactLogix (Eth) to SLC 5/03, 04, 05, MicroLogix (DF1)      | 16 |
| Read setup:                                                   | 16 |
| Write Setup:                                                  | 17 |
| ControlLogix (Eth) to SLC 5/03, 04, 05, MicroLogix (DF1)      | 17 |
| Read setup:                                                   | 18 |
| Write Setup:                                                  | 19 |
| SLC (DF1) to MicroLogix (Eth)                                 | 20 |
| Read Setup:                                                   | 20 |
| Write Setup:                                                  | 20 |
| SLC (DF1) to CompactLogix (Eth)                               | 21 |
| PLC5 (DF1) to MicroLogix (Eth)                                | 23 |
| Read Setup:                                                   | 24 |
| Write Setup:                                                  | 24 |
| PLC5 (DF1) to CompactLogix (Eth)                              | 25 |
| Message Instruction Path                                      | 28 |
| Message Routing                                               | 29 |
| How to setup 515RTAFNI Node to IP Address Routing             | 29 |

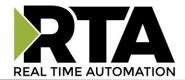

| PLC Serial setting                                   | 30 |
|------------------------------------------------------|----|
| Verify the Serial settings of your Serial PLC.       | 30 |
| How to Load EDS File:                                | 32 |
| EDS Hardware Installation Tool                       | 32 |
| How to Discover Legacy PLC in Scada                  | 35 |
| Ignition                                             | 35 |
| Kepware Version 6:                                   | 38 |
| InduSoft :                                           | 41 |
| PanelView Plus:                                      | 43 |
| PanelView (Eth) to MicroLogix / SLC (DF1)            | 43 |
| PanelView (Eth) to CompactLogix / ControlLogix (DF1) | 45 |
| PanelView (DF1) to PLC (Eth)                         | 45 |
| How to Migrate your PanelView 6 Project to 7         | 48 |

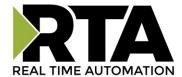

#### Overview

This documentation is for the most common use cases. This will not go through all the configurable parameters within the 515RTAENI, please refer to the 515RTAENI user guide found at www.rtautomation.com/515rtaenisupport/.

The following use cases are for the 515RTAENI-N34

(Eth) = Ethernet connection

(DF1) = Serial DF1 connection

For Peer to Peer messaging the first protocol is where the message instruction is in the application.

Ex. SLC (DF1) to CompactLogix (Eth). The SLC would have the message command.

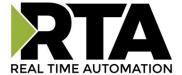

## **RSLogix 5:**

#### PLC5 (DF1)

- 1. Verify the serial settings in the "Network" tab of the 515RTAENI matchs the DF1 serial settings for your PLC5.
  - a. To verify your PLC DF1 serial setting refer to "PLC Serial Setting" section of this guide.
- 2. Make sure using Allen-Bradley 1784-CP10 Cable (DB9 to DB25) when connecting 515RTAENI to PLC5
- 3. Load the latest EDS file.
  - a. You can load the latest EDS from the Utility tab on the Web based configuration. (Refer to How to load EDS file section of this guide if you need help.)
- 4. Create "Ethernet Device" driver in RSLinx
  - a. Use the IP Address of the 515RTAENI

Note: Use Ethernet Devices Drivers in RSLinx.

PLC5's don't work with the Ethernet/IP Driver.

b. Verify your PLC5 can be found in RSLinx:

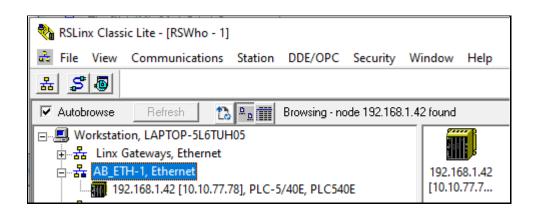

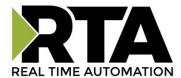

## Open RSLogix5

Select Comms -> System Comms -> Select your driver and the 515RTAENI -> Download, Upload or Online

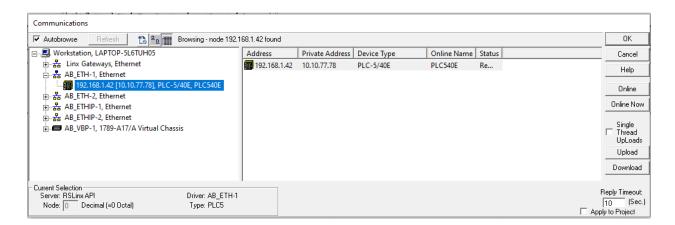

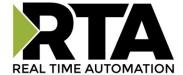

## RSLogix 500:

#### MicroLogix (DF1)

- 1. Verify the serial setting in the "Network" tab of the 515RTAENI match the DF1 serial settings for your MicroLogix PLC.
  - a. To verify your PLC DF1 serial setting refer to "PLC Serial Setting" section of this guide.
- 2. Make sure using Allen-Bradley 1756-CP3 Cable (DB9 to DB9) or Allen-Bradley 1761-CBL-PM02 Ser. C (Mini din to DB9).
- 3. Load the latest EDS file.
  - a. You can load the latest EDS from the Utility tab on the Web based configuration. (Refer to How to load EDS file section of this guide if you need help.)
- 4. Create "Ethernet Device" driver in RSLinx
  - a. Use the IP Address of the 515RTAENI

Note: Use Ethernet Devices Drivers in RSLinx.

SLC and MicroLogix will only show up as the 515RTAENI with the Ethernet/IP Driver. You can still use it for communications, but RTA recommends the Ethernet Devices Driver for all communications.

b. Verify your MicroLogix can be found in RSLinx:

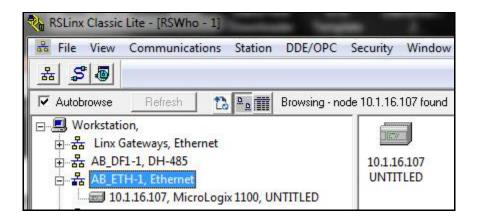

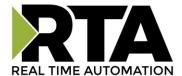

### Open RSLogix 500

Select Comms -> System Comms -> Select your driver and the 515RTAENI -> Download, Upload or Online

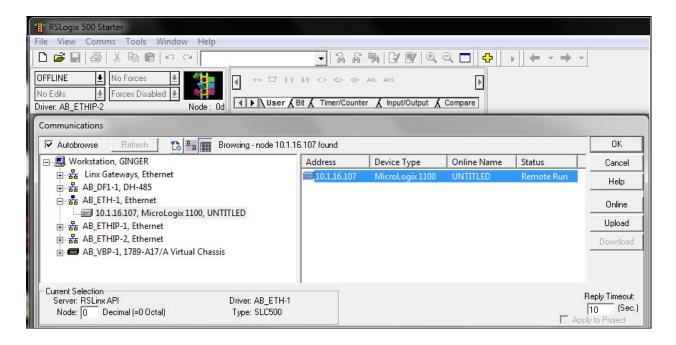

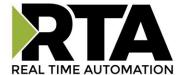

#### SLC 5/03, 04, 05 (DF1)

- 1. Verify the serial setting in the "Network" tab of the 515RTAENI match the DF1 serial settings for your SLC PLC.
  - a. To verify your PLC DF1 Serial setting refer to PLC serial setting section of this guide.
- 2. Make sure using Allen-Bradley 1756-CP3 cable (DB9 to DB9)

Note: Don't use an Allen-Bradley 1761-CBL-PM02 Ser. C (Mini din to DB9) with a SLC 5/04. Channel 1 is used for DH+. It sends +- 14 volts on some pins, thus will result in hardware failure.

- 3. Load the latest EDS file.
  - a. You can load the latest EDS from the Utility tab on the Web based configuration. (Refer to How to load EDS file section of this guide if you need help.)
- 4. Create "Ethernet Device" driver in RSLinx
  - a. Use IP Address of the 515RTAENI

Note: Use Ethernet Devices Drivers in RSLinx.

SLC and MicroLogix will only show up as the 515RTAENI with the Ethernet/IP Driver. You can still use it for communications, but RTA recommends the Ethernet Devices Driver for all communications.

Verify your SLC can be found in RSLinx:

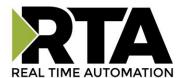

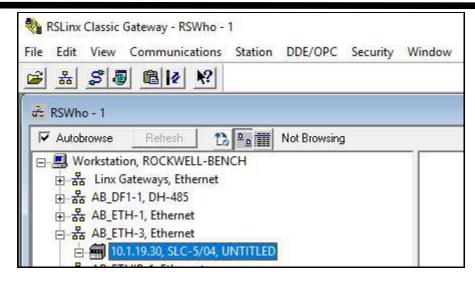

#### Open RSLogix 500

Select Comms -> System Comms -> Select your driver and the 515RTAENI -> Download, Upload or Online

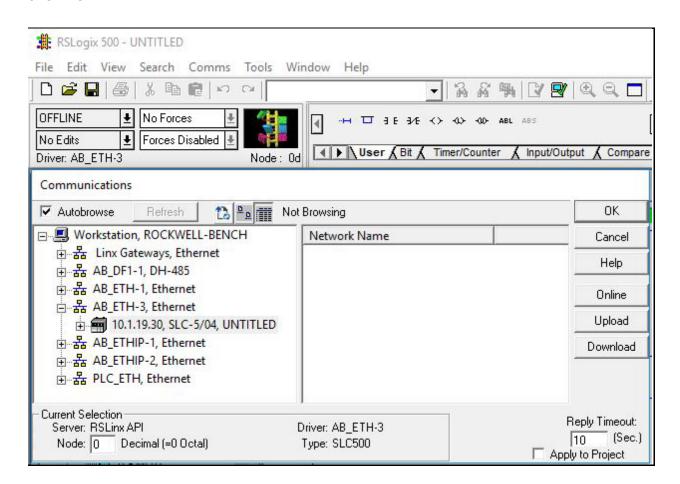

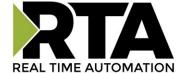

## RSLogix 5000:

## CompactLogix (DF1) (L32E), ControlLogix (DF1) FlexLogix (DF1)

- 1. Verify the serial setting in the "Network" tab of the 515RTAENI match the DF1 serial settings for your PLC.
  - a. To verify your PLC DF1 serial setting refer to PLC Serial Setting section of this guide.

#### Note: By Default, the L32E CompactLogix serial port is set to BCC.

- 1. Make sure using Allen-Bradley 1756-CP3 cable (DB9 to DB9)
- 2. Load the latest EDS file.
  - a. You can load the latest EDS from the Utility tab on the Web based configuration. (Refer to How to load EDS file section of this guide if you need help.)
- 3. Create "Ethernet Device" driver in RSLinx.
  - a. Use IP Address of the 515RTAENI.

#### CompactLogix:

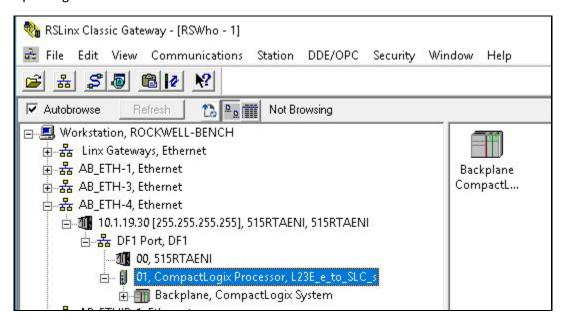

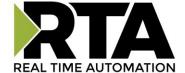

#### ControlLogix:

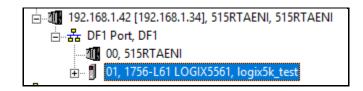

#### FlexLogix:

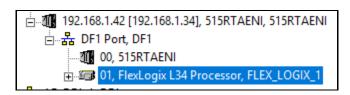

#### Open RSLogix 5000

Select Communications -> Who Active-> Select your driver and drill through the 515RTAENI to the 01, CompactLogix .... -> Download, Upload or Online.

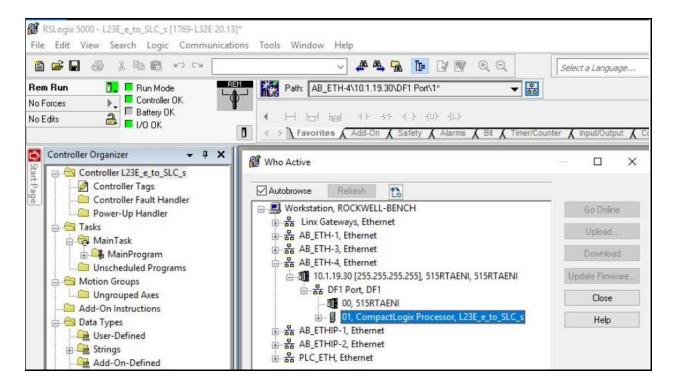

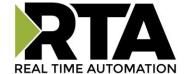

#### **Peer to Peer MSG:**

MicroLogix (Eth) to SLC 5/03, 04, 05, MicroLogix (DF1)

Load up RSLogix 500 (Eth),

Create new program or modify program for MicroLogix (Eth).

Files to create:

MG9 Elements 1

RI10 Elements 1

Note: How to Create Files: While offline Right Click Data Files and Add New.

#### Message Instruction:

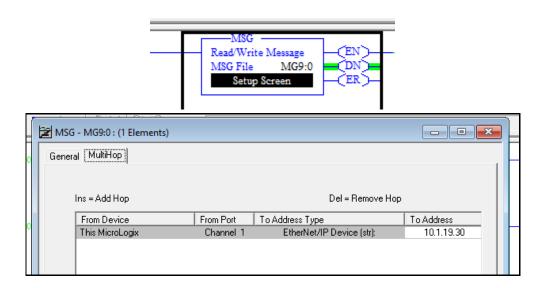

## Read Setup:

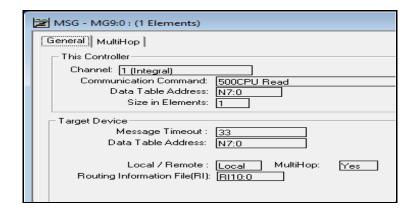

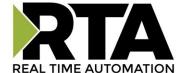

#### Write Setup:

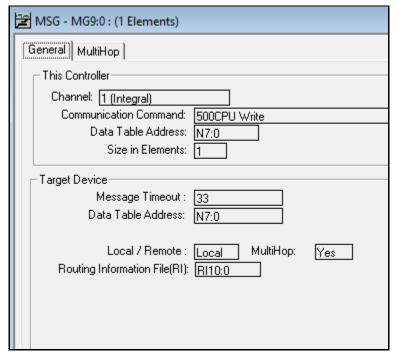

Select Comms -> System Comms -> Select your driver and the MicroLogix PLC -> Download

Load up a different RSLogix 500 for the serial PLC (DF1).

Make sure you have the target device data table address in your serial PLC, in the example that is "N7:0"

Select Comms -> System Comms -> Select your driver and the 515RTAENI -> Download

Note: Make sure all PLC are in Run mode

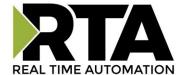

## CompactLogix (Eth) to SLC 5/03, 04, 05, MicroLogix (DF1)

Load up RSLogix / Studio 5000 (CompactLogix)

Create new program or modify existing program for your CompactLogix (Eth).

Controller Scope Tags:

Add a tag for your message instruction and a tag for your data.

#### Message Instruction:

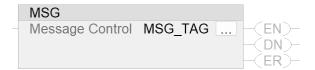

#### Read setup:

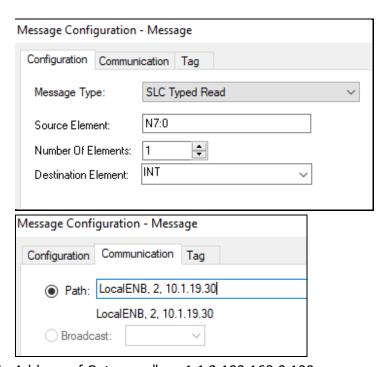

Use "1,1,2,<Ip Address of Gateway>" ex. 1,1,2,192.168.0.100

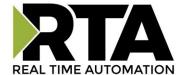

#### Write Setup:

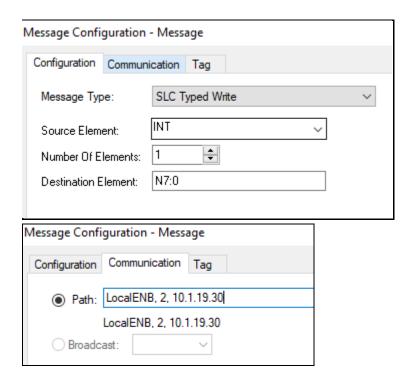

Use "1,1,2,<Ip Address of Gateway>" ex. 1,1,2,192.168.0.100

Note: 1,1 will automatically convert into LocalENB in L32E PLC, L24ER will display Discrete IO and ignore the 1,1 portion. Path Breakdown section Message Instruction Path

#### Download to PLC

Select Communications -> Who Active-> Select your driver and drill through the CompactLogix till you get to the 01, CompactLogix ... -> Download.

Note: Make sure your SLC 5/03, 04, 05, MicroLogix (DF1) is in run mode.

ControlLogix (Eth) to SLC 5/03, 04, 05, MicroLogix (DF1)

Load up RSLogix / Studio 5000 (ControlLogix)

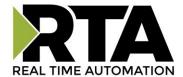

Create new program or modify existing program for your ControlLogix (Eth).

Controller Scope Tags:

Add a tag for your message instruction and a tag for your data.

#### Message Instruction:

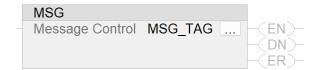

#### Read setup:

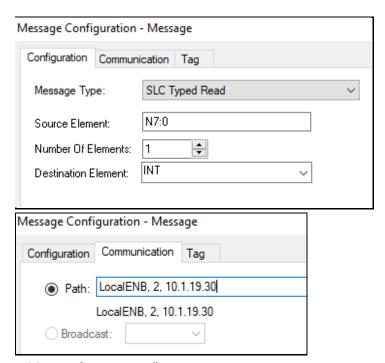

Use "1,1,2,<Ip Address of Gateway>" ex. 1,1,2,192.168.0.100

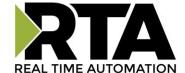

#### Write Setup:

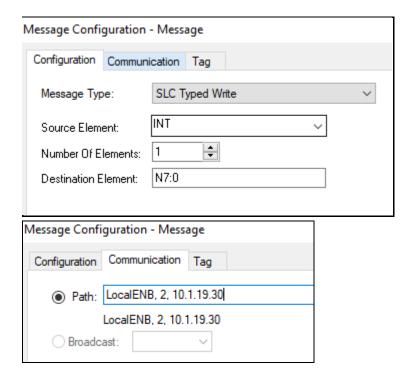

Use "1,1,2,<Ip Address of Gateway>" ex. 1,1,2,192.168.0.100

Note: 1,1 will automatically convert into LocalENB in L32E PLC, L24ER will display Discrete IO and ignore the 1,1 portion. Path Breakdown section Message Instruction Path

#### Download to PLC

Select Communications -> Who Active-> Select your driver and drill through the CompactLogix till you get to the 01, CompactLogix ... -> Download.

Note: Make sure your SLC 5/03, 04, 05, MicroLogix (DF1) is in run mode.

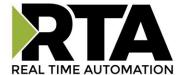

## SLC (DF1) to MicroLogix (Eth)

Load up RSLogix 500 (SLC),

Create new program or modify existing program.

Files to create / verify:

N9 elements 10

Note: How to Create Files: While offline, Right Click Data Files and Add New.

Message Instruction:

#### Read Setup:

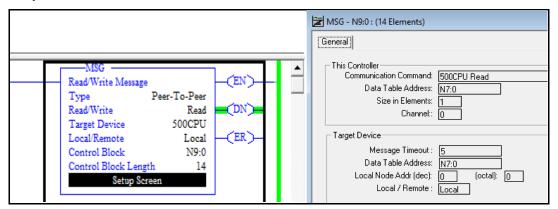

## Write Setup:

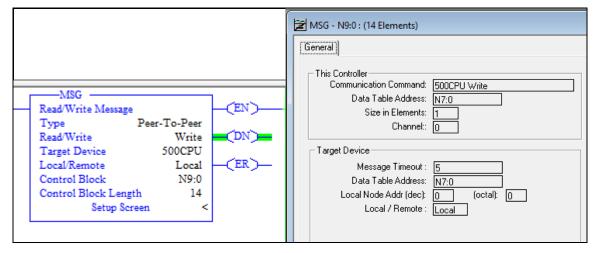

Note: In Message Instruction, you can use any Node to talk to the MicroLogix

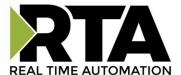

Load up RSLogix 500 (MicroLogix)

Create new program or modify existing program.

Make sure you have the target device data table address in your PLC, in the example that is "N7:0".

#### SLC (DF1) to CompactLogix (Eth)

Load up RSLogix 500 (SLC),

Create new program or modify existing program.

Files to create / verify:

N9 elements 10

Note: How to Create Files: While offline, Right Click Data Files and Add New.

Message Instruction:

## **Read Setup:**

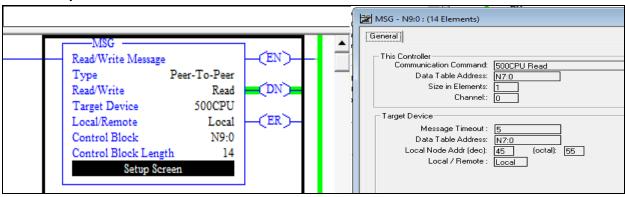

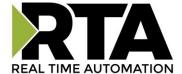

#### Write Setup:

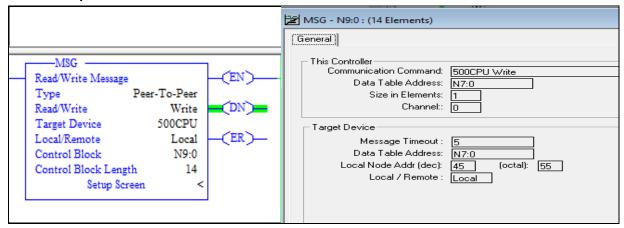

Note: In Message Instruction, you can only use node 45-49 to talk to the CompactLogix

Load up RSLogix 5000 (CompactLogix)

Create new program or modify existing program.

Make sure you have the target device data table address in your PLC, in the example that is "N7:0"

Note: To link a File to Tag "Logic -> Map PLC/SLC Messages -> \*select File you want to use\* and \* Tag you made\*"

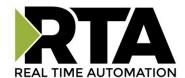

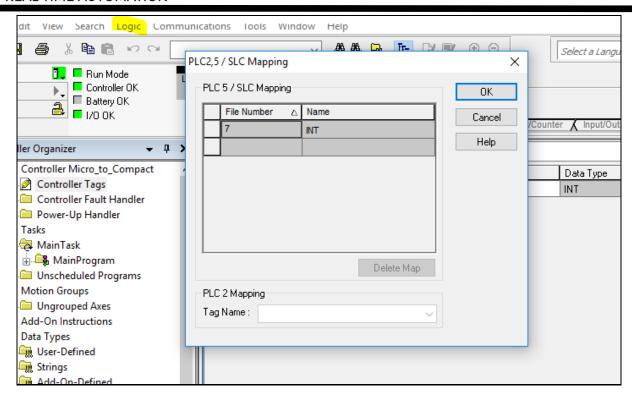

#### PLC5 (DF1) to MicroLogix (Eth)

Load up RSLogix 5 (PLC5),

Create new program or modify existing program.

Files to create / verify:

MG11 elements 1

Note: How to Create Files: While offline, Right Click Data Files and Add New.

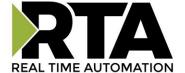

Message Instruction:

#### Read Setup:

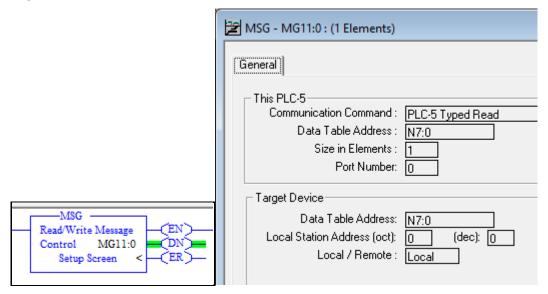

#### Write Setup:

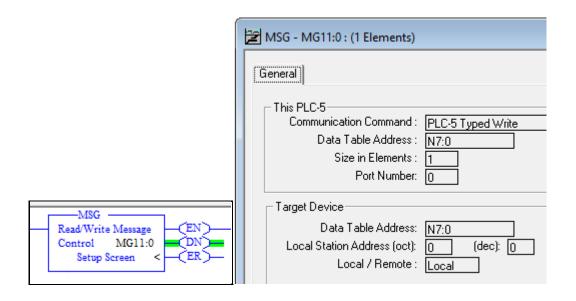

Note: In Message Instruction, you can use any Node to talk to the MicroLogix

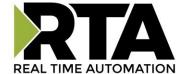

Load up RSLogix 500 (MicroLogix)

Create new program or modify existing program.

Make sure you have the target device data table address in your PLC, in the example that is "N7:0".

## PLC5 (DF1) to CompactLogix (Eth)

Load up RSLogix 5 (PLC5),

Create new program or modify existing program.

Files to create / verify:

MG11 elements 1

Note: How to Create Files: While offline, Right Click Data Files and Add New.

Message Instruction:

## **Read Setup:**

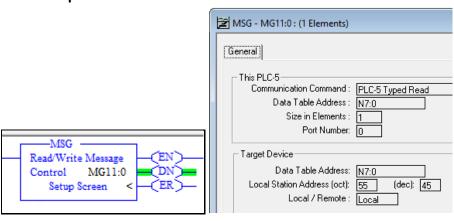

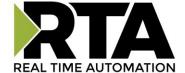

#### Write Setup:

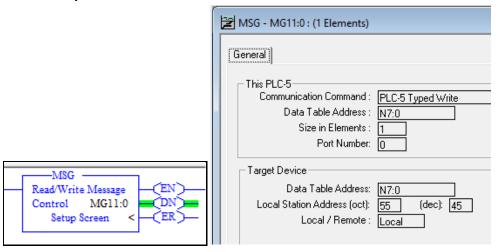

Note: In Message Instruction, you can only use node 45-49 to talk to the CompactLogix

Load up RSLogix/Studio 5000 (CompactLogix)

Create new program or modify existing program.

Make sure you have the target device data table address in your PLC, in the example that is "N7:0"

Note: To link a File to Tag "Logic -> Map PLC/SLC Messages -> \*select File Number you want to use\* and \* Tag you made\*"

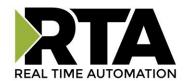

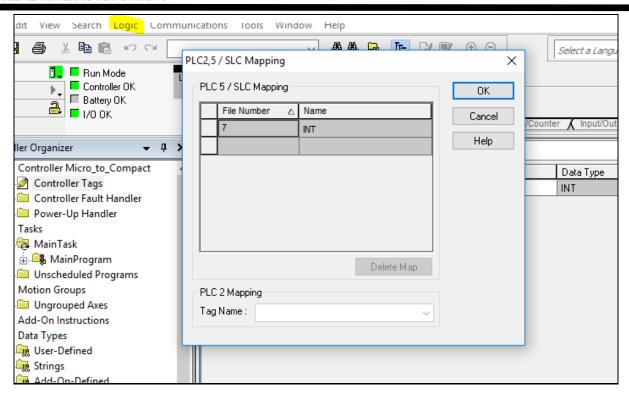

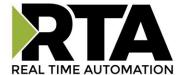

#### **Message Instruction Path**

When it comes to CompactLogix and ControlLogix PLC the Message instruction has a path that is required to be filled in.

The Path tells how the message will get routed to the RTA unit through the PLC.

There is a breakdown on how the format should be for Port, followed by Next\_Address, (if using a backplane then do that again so it would be Backplane, slot, port, EtherNet/IP:

| Where        | Is                               |                                                                                                    |  |
|--------------|----------------------------------|----------------------------------------------------------------------------------------------------|--|
|              | For this network                 | Туре                                                                                                    |  |
| Port         | Backplane                        | 1                                                                                                    |  |
|              | DF1 (serial, serial channel 0)   | 2                                                                                                    |  |
|              | ControlNet                       |                                                                                                    |  |
|              | EtherNet/IP                      |                                                                                                    |  |
|              | DH+ channel A                    |                                                                                                    |  |
|              | DH+ channel B                    | 3                                                                                                    |  |
|              | DF1 channel 1 (serial channel 1) |                                                                                                    |  |
| Next_address | Backplane                        | Slot number of the module                                                                                                    |  |
|              | DF1 (serial)                     | Station address (0-254)                                                                                                    |  |
|              | ControlNet                       | Node number (1-99 decimal)                                                                                                    |  |
|              | DH+                              | 8# followed by the node number (1-77 octal) For example, to specify the octal node address of 37, type 8#37.                                                                                                    |  |
|              | EtherNet/IP                      | Specify a module on an EtherNet/IP network by using any of these formats  IP address. For example, 10.10.10.10  IP address:Port. For example, 10.10.10.10:24  DNS name. For example, tanks  DNS name:Port. For example, tanks:24 |  |

For example, if using a Compact Logix with built in Ethernet port the Path would be 2 for EtherNet/IP then IP address of 515RTAENI-N34 which would look like this: 2,192.168.1.100

For example, if using a Control Logix with Ethernet Card on the Backplane the Path would be 1 for Backplane, followed by the Slot number, next would be 2 for the EtherNet/IP, then IP address of 515RTAENI-N34 which could look like this: 1,3,2,192.168.1.100

As with all Allen Bradley PLC things may vary based on PLC. For example, the L32ER You will need to use 1 for back plane, 1 for slot 1, 2 for EtherNet/IP, IP address. So 1,1,2,192.168.1.100 even though the PLC is a compact Logix and doesn't have a typical backplane to slot in cards like a Control Logix.

Note that for the processers that have 2 Independent Ethernet ports (A1 and A2). For talking out of A1 use path 3,<ipaddress>. for A2 use 4,<ipaddress>.

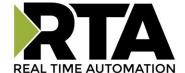

## **Message Routing**

## How to setup 515RTAENI Node to IP Address Routing

Load the 515RTAENI's web-based configuration.

Navigate to the "Mapping" tab

Select the "Edit" icon on the right side, select the node you want add IP Address of the end device then "Save".

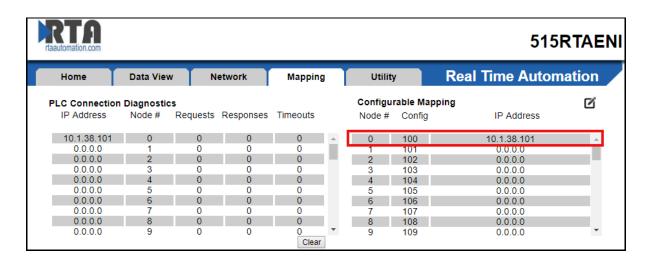

When using a MSG instruction in a CompactLogix or ControlLogix the CIP Communication Method will always use Node 1.

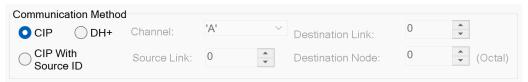

If application requires a different node number such as 8(dec) then CIP with Source ID should be used. Just modify the Destination Node number and all will be good. Just remember that the Node here is octal not decimal.

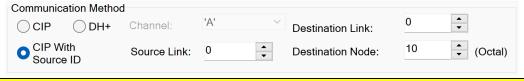

Note: Make sure all PLC are in run mode

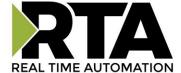

## **PLC Serial setting**

## Verify the Serial settings of your Serial PLC.

- 1. Connect a null modem cable from your PC to your PLC.
- 2. Open RSLinx and navigate to Communications -> Configure Drivers.

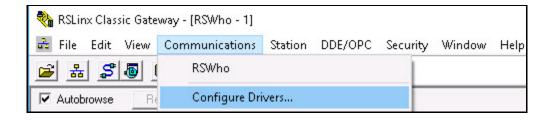

3. In the Dropdown select RS-232 DF1 devices then "Add New".

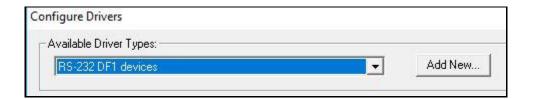

4. Name your driver and select "OK"

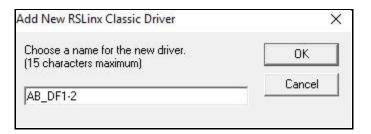

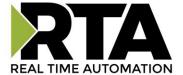

5. Then select the correct "Comm Port" of your PC, click "Auto-Configure".

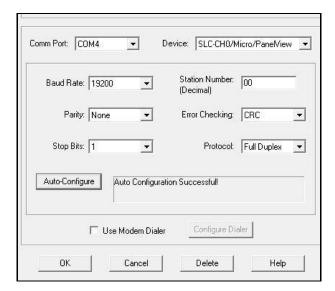

6. If you did not get a successful message, verify your "Comm Port" using device manager.

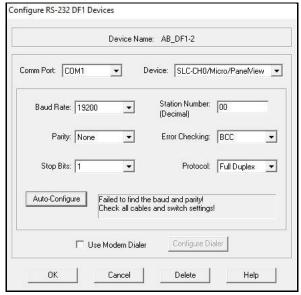

7. PC device manager - Ports.

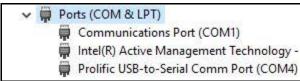

If still having issues verify you are using a null modem cable, if using an adapter verify that it is working or swap it out.

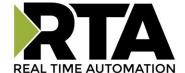

#### **How to Load EDS File:**

#### **EDS Hardware Installation Tool**

- 1. Move EDS File to desktop.
  - a. EDS files can be found on the web-based configuration of the 515RTAENI, located on the "Utility" tab (Right click save .eds link as).
- 2. Launch Allen-Bradley's EDS Hardware Installation Tool. (Might need to run as administrator)

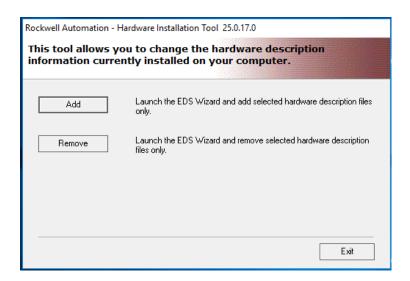

- 3. Select "Add"
- 4. Select "Browse" and navigate to the desktop where you saved off the EDS file in step 1. Then select "Next"

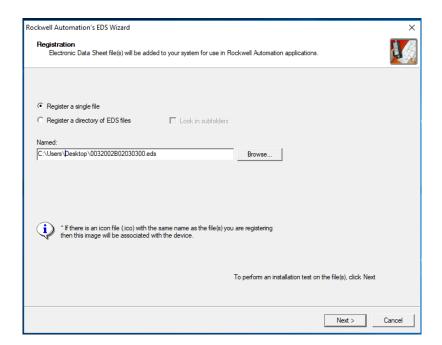

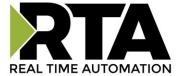

5. Verify that the path is correct. Select "Next"

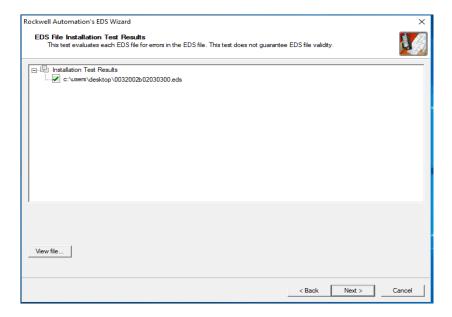

6. Verify that the graphic is correct. Select "Next"

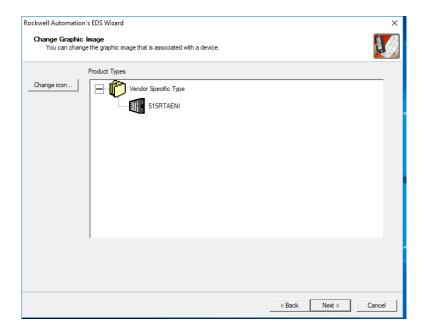

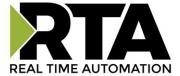

7. Verify task. Select "Next"

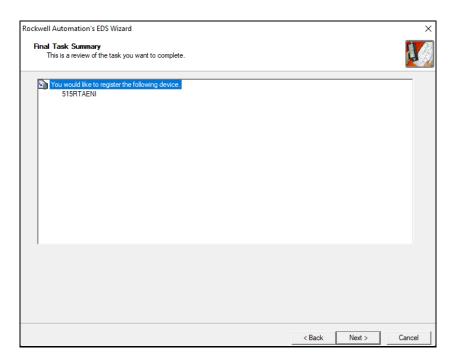

8. You have now installed the EDS file successfully. Select "Finish".

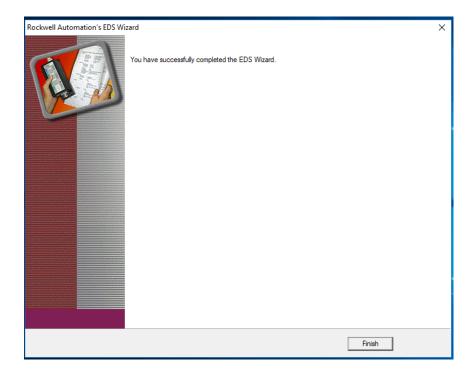

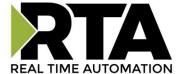

# **How to Discover Legacy PLC in Scada**

#### Ignition

- 1. MicroLogix / SLC
  - 1. Create new device:

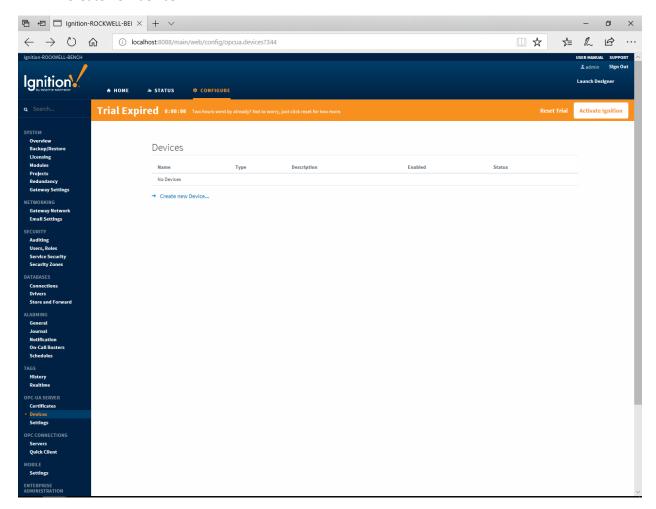

a. MicroLogix use the following device type.

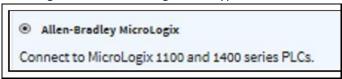

b. SLC use the following device type.

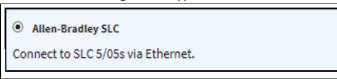

2. Device Setup: Fill in the "Name" and "Hostname" (IP address of the 515RTAENI) Connection Path of "1,0".

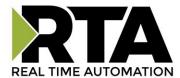

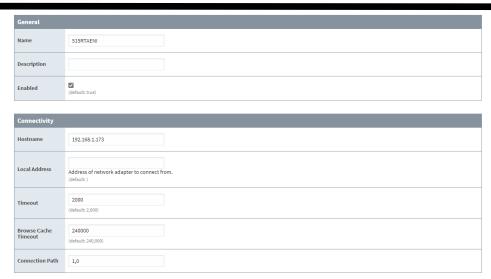

3. Connection: Status should say "Connected: Protocol EIP"

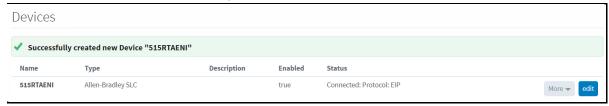

- 2. CompactLogix/ControlLogix
  - 1. Create new device:

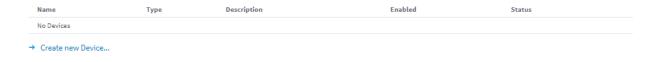

a. Compact Logix uses the following device type.

Allen-Bradley CompactLogix (Legacy)

Connect to CompactLogix firmware v20 and prior processors.

Or

Allen-Bradley Logix Driver

Connect to Allen-Bradley Logix family devices, including devices with firmware v21+.

b. ControlLogix use the following device type.

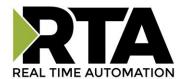

Allen-Bradley ControlLogix (Legacy)
Connect to ControlLogix firmware v20 and prior processors.

Or
 Allen-Bradley Logix Driver
Connect to Allen-Bradley Logix family devices, including devices with firmware v21+.

2. Device Setup: Fill in the "Name", "Hostname" (IP address of the 515RTAENI), and "Connection Path" = "1,2".

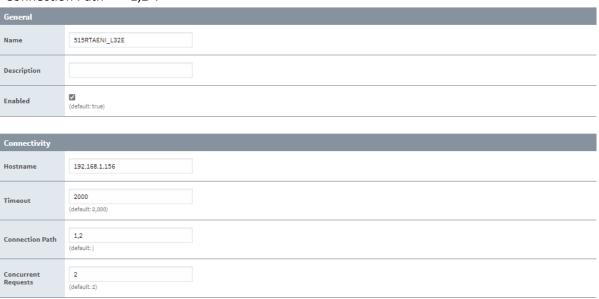

3. Connection: Status should say "Connected: Protocol EIP - Run Mode"

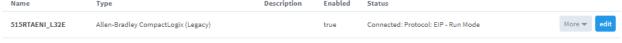

→ Create new Device...

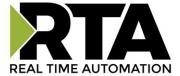

# **Kepware Version 6:**

1. Create a channel: Choose Allen-Bradley ControlLogix Ethernet.

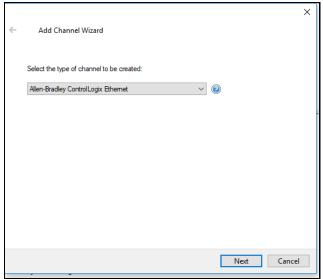

2. Channel Device: For SLC PLC and MicroLogix PLC types, choose MicroLogix 1100

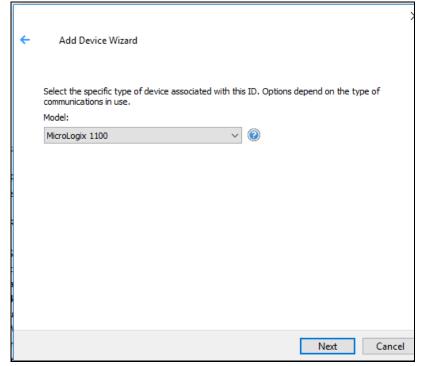

3. Enter in the IP of the 515RTAENI: Navigate through the "Next" till you reach "ID" then fill in the IP address of the 515RTAENI.

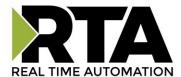

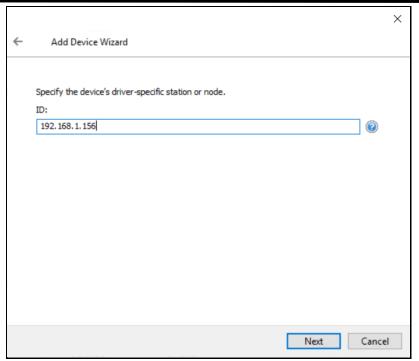

4. Verify Driver: Your driver should look like this when reviewing the driver.

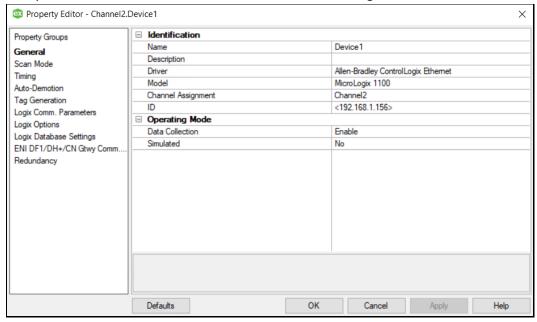

5. Tag Generation: Select tag generation then add tag. Fill in your tag you want to read or write. This is an example of reading an integer from a SLC5/03.

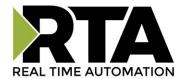

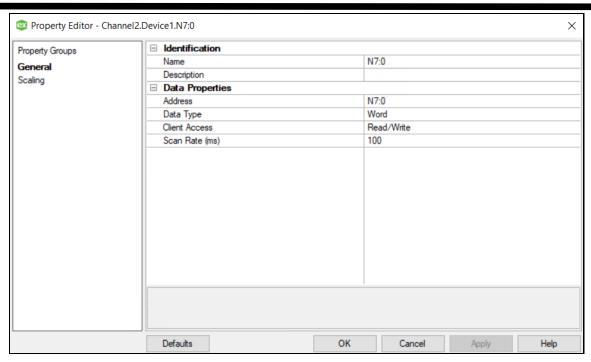

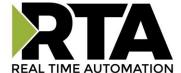

#### InduSoft:

1. Driver selection: Navigate to Comm, right click the "Drivers" and add "ABENI" driver.

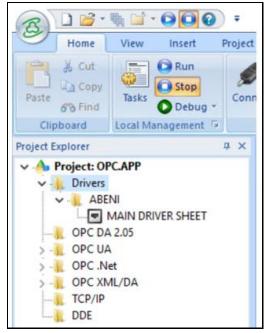

2. Driver Setup: Fill in a tag name with correct data type. (If you don't have a tag in Indusoft yet, then just fill Tag Name in and one will be generated for you).

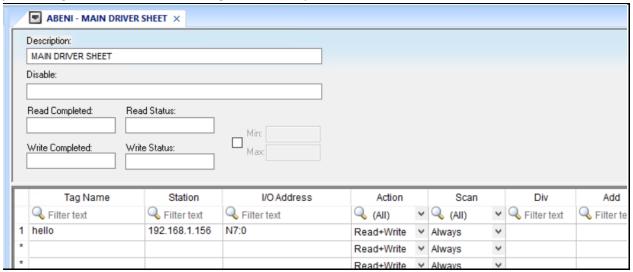

3. Database Spy can be used to test out if the tag is getting your data: Just type in the tag you are wanting to verify. Then set Indusoft into "Run mode".

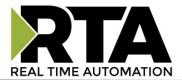

| Database Spy                                               |                |         |              |
|------------------------------------------------------------|----------------|---------|--------------|
| Tag/Expression                                             | Value          | Quality | Continuous   |
| ReadStatus[1]                                              | -2138439680    | GOOD    | ~            |
| ReadMessage[1]                                             | Bad - Not Conn | GOOD    | ~            |
| RTA460BoolTest[0]                                          | 0              | BAD     | ~            |
| RTA460BoolTest[1]                                          | 0              | BAD     | $\checkmark$ |
| hello                                                      | 1023           | GOOD    | $\checkmark$ |
|                                                            |                |         |              |
| Tooks   DD 4   DD 2   DD 4   Locale   Charle Frame   Tooks |                |         |              |
| Run                                                        |                |         |              |
|                                                            |                |         |              |
| O Debug *                                                  |                |         |              |

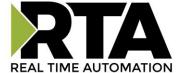

# **PanelView Plus:**

## PanelView (Eth) to MicroLogix / SLC (DF1)

The following instructions are for communications setup in RSView. The 515RTAENI EDS file must be installed. Use the Rockwell EDS Hardware Installation Tool to install the EDS file supplied on the product CD. The EDS file may need to first be copied off the CD to your computer for the EDS installation tool to successfully install the file. Once the EDS file is installed and the ethernet and serial settings have been set, you should be able to discover the 515RTAENI gateway in RSLinx.

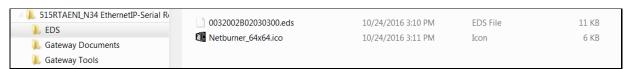

Figure xx - 515RTAENI RSLinx EDS file and Icon file

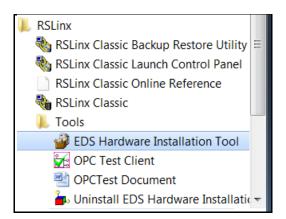

Figure xx - Rockwell RSLinx EDS Hardware Installation Tool

For PanelView Plus communications setup in RSView, verify RSLinx Enterprise finds the 515RTAENI gateway. Unplug the ethernet cable to the 515RTAENI gateway. Right click the unit, and delete it from the communications tree, see the visual below.

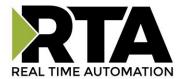

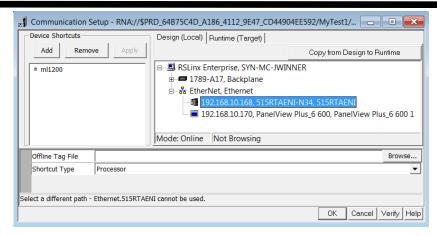

Right click the ethernet driver and select "Add Device". From the Device Selection tool, select the NetENI-connected PCCC devices, select the appropriate processor family folder, and then choose your PLC from the list in the processor folder and press "OK". The example screens below show the selection of a MicroLogix 1200 controller.

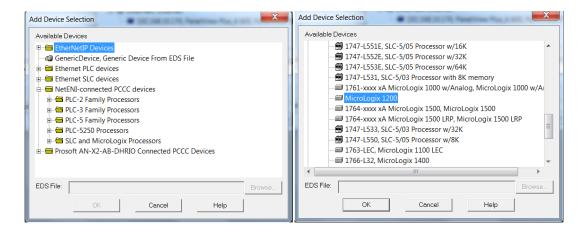

Enter in the IP address assigned to the 515RTAENI gateway, and press "Apply".

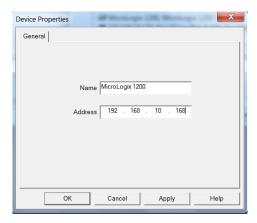

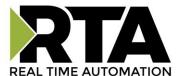

The RSView software should now be able to communicate over ethernet to the serial input of the controller using the 515RTAENI gateway. If this procedure doesn't work the first time, delete the original target and rebuild the comms as described above.

Remember to Copy From Design to Runtime.

☑ **IMPORTANT**: When using a PanelView Plus terminal the Duplicate Packet Detect option in the serial controller must be DISABLED, otherwise there may be a loss of communications.

# PanelView (Eth) to CompactLogix / ControlLogix (DF1)

Make sure the EDS file is installed and the ethernet and serial settings have been set, you should be able to discover the 515RTAENI gateway in RSLinx.

Open your Communication Setup. Expand the EtherNet and drill down through the DF1 Port and select the Processor then your shortcut and Press Apply (if greyed out it is already linked).

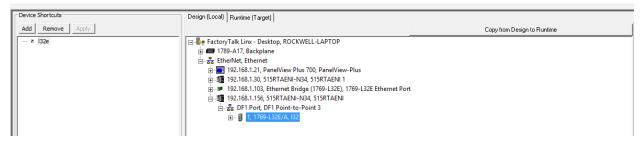

Remember to Copy from Design to Runtime.

## PanelView (DF1) to PLC (Eth)

The following instructions are for communications setup in RSView. The 515RTAENI EDS file must be installed. Use the Rockwell EDS Hardware Installation Tool to install the EDS file supplied on the product CD. The EDS file may need to first be copied off the CD to your computer for the EDS installation tool to successfully install the file. Once the EDS file is installed and the ethernet and serial settings have been set, you should be able to discover the 515RTAENI gateway in RSLinx.

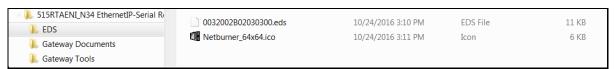

Figure xx - 515RTAENI RSLinx EDS file and Icon file

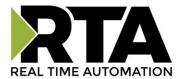

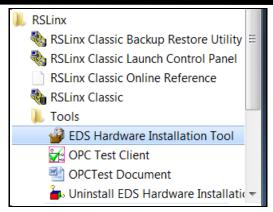

Figure xx - Rockwell RSLinx EDS Hardware Installation Tool

## Go to Communication Setup:

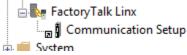

Add a Serial DF1 Driver:

Right click "Factory Talk Linx ..." and press Add Driver

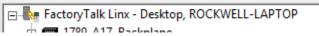

Select Serial DF1 press "OK"

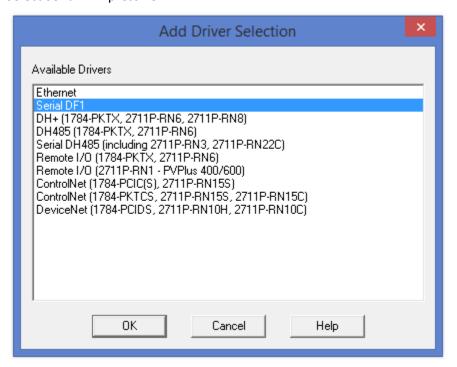

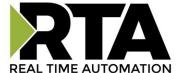

#### Setup your General and Link Tabs

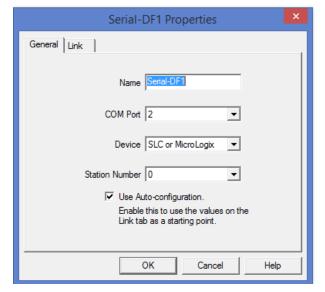

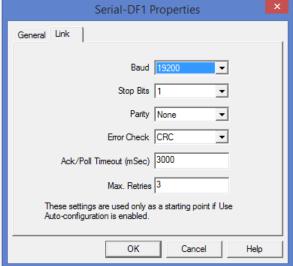

☑ **IMPORTANT:** When setting up the Driver make sure to check the "Use Auto-configuration" or else you will have issue with setting up Comms.

#### Add a Device to the Driver:

Right Click Driver and Add Device

I am adding a Micrologix 1400 so my PLC is Located under: PCCC DH485 devices -> SLC DH485 devices -> MicroLogix 1400

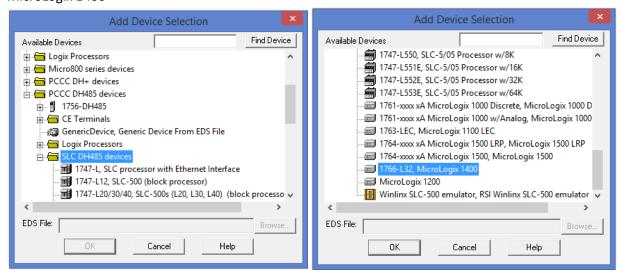

In the setup of the device, there is an "Address" this will be used for the message routeing in the 515RTAENI.

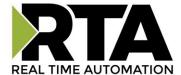

Navigate to the 515RTAENI's Mapping page and fill in the Node number above with the IP address of the PLC you are wanting.

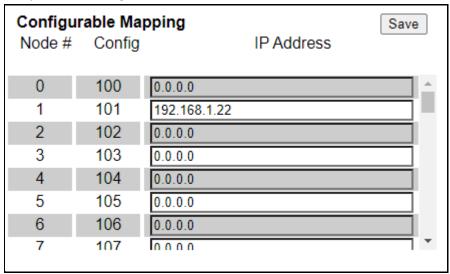

# How to Migrate your PanelView 6 Project to 7

Before you begin it is recommended to create a copy of your project before converting. As if you convert to the wrong project size it will cause issues and not load into the New PanelView.

Make sure the Project you want to copy is closed. Then on the top tool bar select "Tools" then Application Manager.

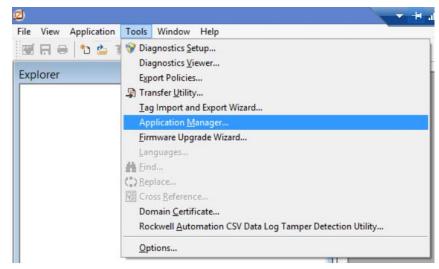

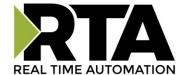

Choose the "Copy application" and press "Next".

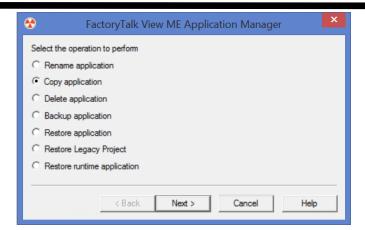

You will be prompted to choose the application to copy, And press "Next".

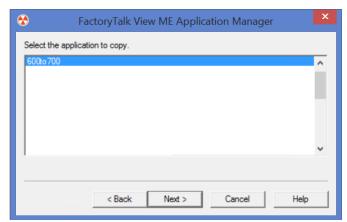

Give the new copy a name and press "Finish".

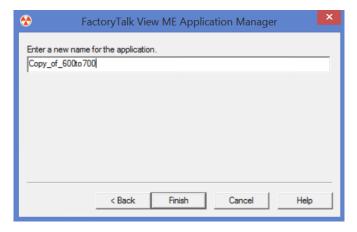

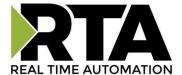

Open the copy of the legacy project and navigate through System and select Project Settings.

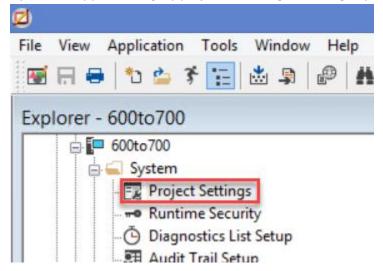

The Window that opens will be on the General tab by default. The Project Window size controls the graphic size for all the screens. Adjusting this from your old PanelView screen size to the new PanelView screen size.

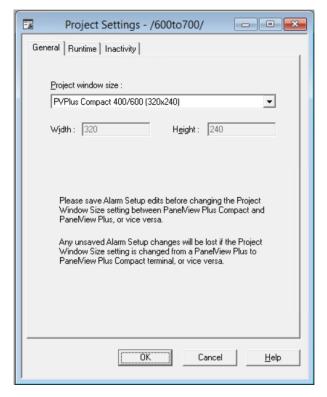

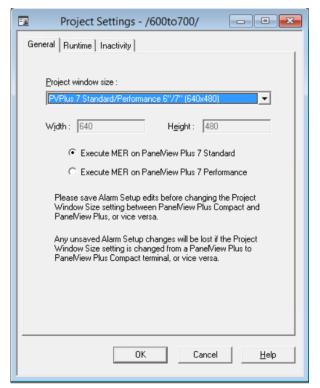

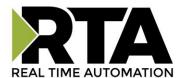

After changing the Project window size and pressing "Ok" you will be prompted with a Graphic Display Scaling. Just keep all checked and press "Ok".

After you press "Ok" then wait for Factory talk to convert your program.

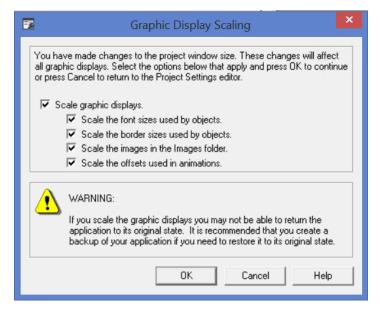

You have just converted the PanelView project. If the new PanelView has the same ports, then everything should be good to go. If not, will need to reassign the communication setup. See the application setup for your application above for a walkthrough.